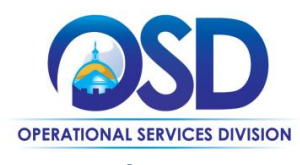

## **Locate a Grant Posting and Create a Response (logged-in)**

#### **This Job Aid shows how to:**

- Locate a Grant Posting
- Access the RFR and other attachments
- Create and submit a response

### **Of Special Note:**

*All state agencies are subject to 815 CMR 2.00, State Grants, Federal Grant Awards, Federal Sub-grants and Subsidies as well as the [Office of the Comptroller's policy on State Grants, Federal Sub-Grants,](https://public.powerdms.com/MAComptroller/documents/1778986) and [Subsidies.](https://public.powerdms.com/MAComptroller/documents/1778986) Departments must use COMMBUYS to publicly post the availability of a discretionary Grant or Grant Program and publish the results of grantee selections. Use of COMMBUYS to receive electronic quotes for grant opportunities is optional; however, state agencies are encouraged to require grantees to register and submit quotes (applications) through COMMBUYS, which provides a central repository for receipt of electronic applications. As more grantees use COMMBUYS to identify grant opportunities, they will have a single location to apply for grants from multiple state agencies, resulting in efficiencies for both the grantees and the state agencies.*

This job aid is for potential grantee(s) that want to locate a grant opportunity and intend to submit a response online in the COMMBUYS system. This job aid will guide a COMMBUYS user, who has a Vendor account in COMMBUYS, through the process of creating a quote response for a bid/grant opportunity in COMMBUYS.

It is the potentialgrantee's responsibility to read the bid/grant application and all attachments in its entirety prior to creating a quote and submitting a response. It is recommended to create a bid specific folder that is easily accessible with any completed documents or forms that need to be uploaded with your quote response. Be sure to follow the file upload instructions that are indicated by the Grantor in the language of the Grant Notice/Application i.e. naming convention, file description, or other instructions. Upon award, there may be additional forms/signatures required to execute the grant award.

For questions concerning information required to set up a Vendor profile in COMMBUYS, please consult your business office or legal department.

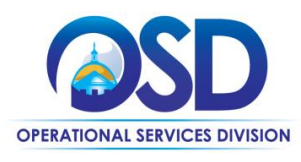

# **Locate a Grant Posting and Create a Response (logged-in)**

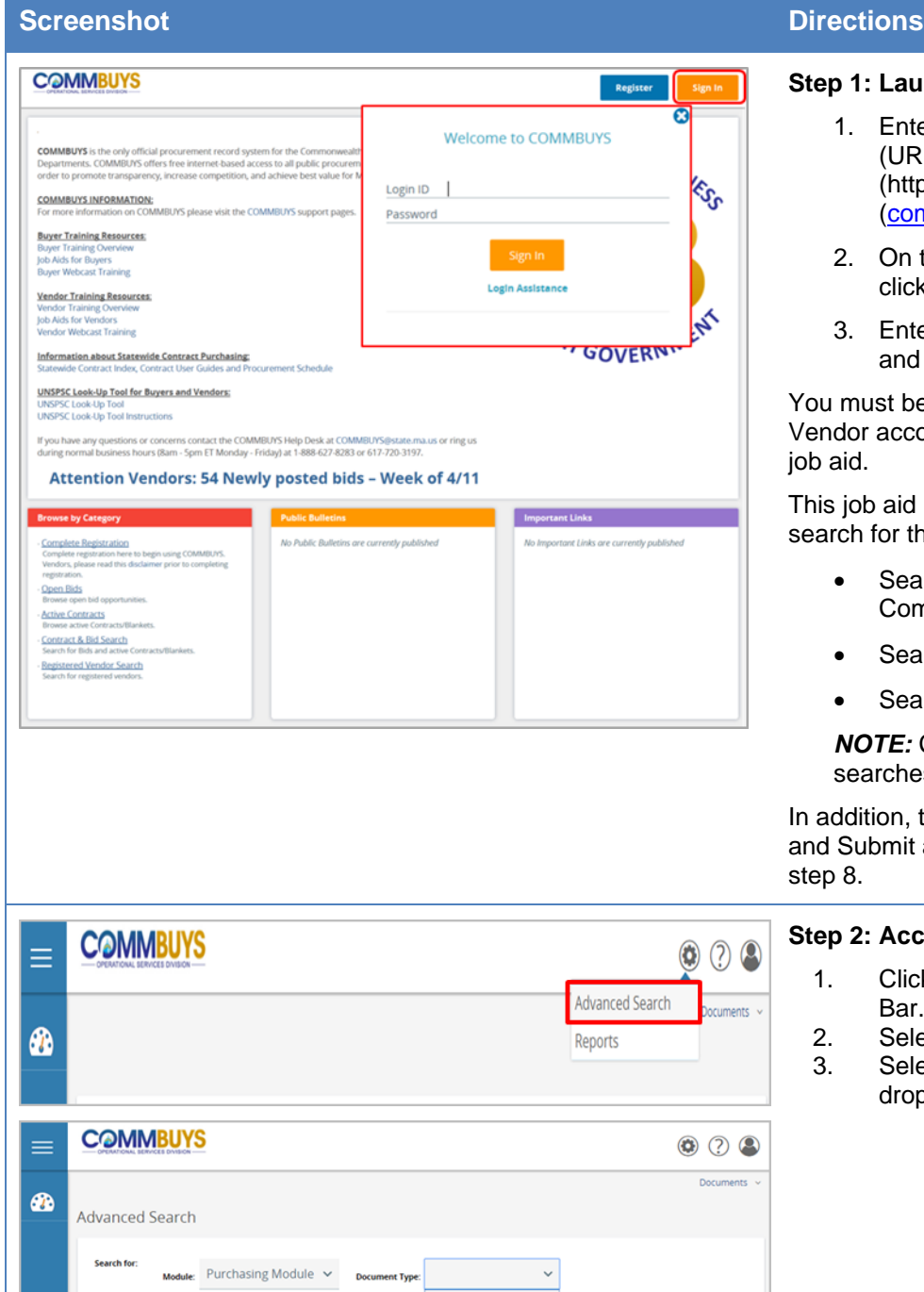

**Commodity Codes** Contract/Blankets

Purchase Orders

#### **Step 1: Launching COMMBUYS**

- 1. Enter the uniform resource locator (URL) address for COMMBUYS (https://www.commbuys.com) or [\(commbuys.com\)](file:///C:/Users/pgmartin/Documents/commbuys.com) in your browser.
- 2. On the COMMBUYS, landing page click on the **Sign In** button.
- 3. Enter your **Login ID** and **Password** and sign in to COMMBUYS.

I must be logged into your COMMBUYS ndor account to perform the tasks in this aid.

s job aid provides (3) options on how to arch for the Grant opportunities:

- Search by UNSPSC Grant Commodity Code (step 3)
- Search by Bid Description (step 4)
- Search by Bid# (step 5)

*NOTE:* Click the Clear button between searches.

addition, the instructions for How to Create d Submit a Quote are included and start on p 8.

### **Step 2: Access Advanced Search**

- 1. Click the **Settings** icon on the Header Bar.
- 2. Select **Advanced Search**
- 3. Select **Bids** from the Document Type drop down menu.

Copyright © 2016 Periscope

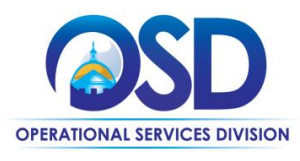

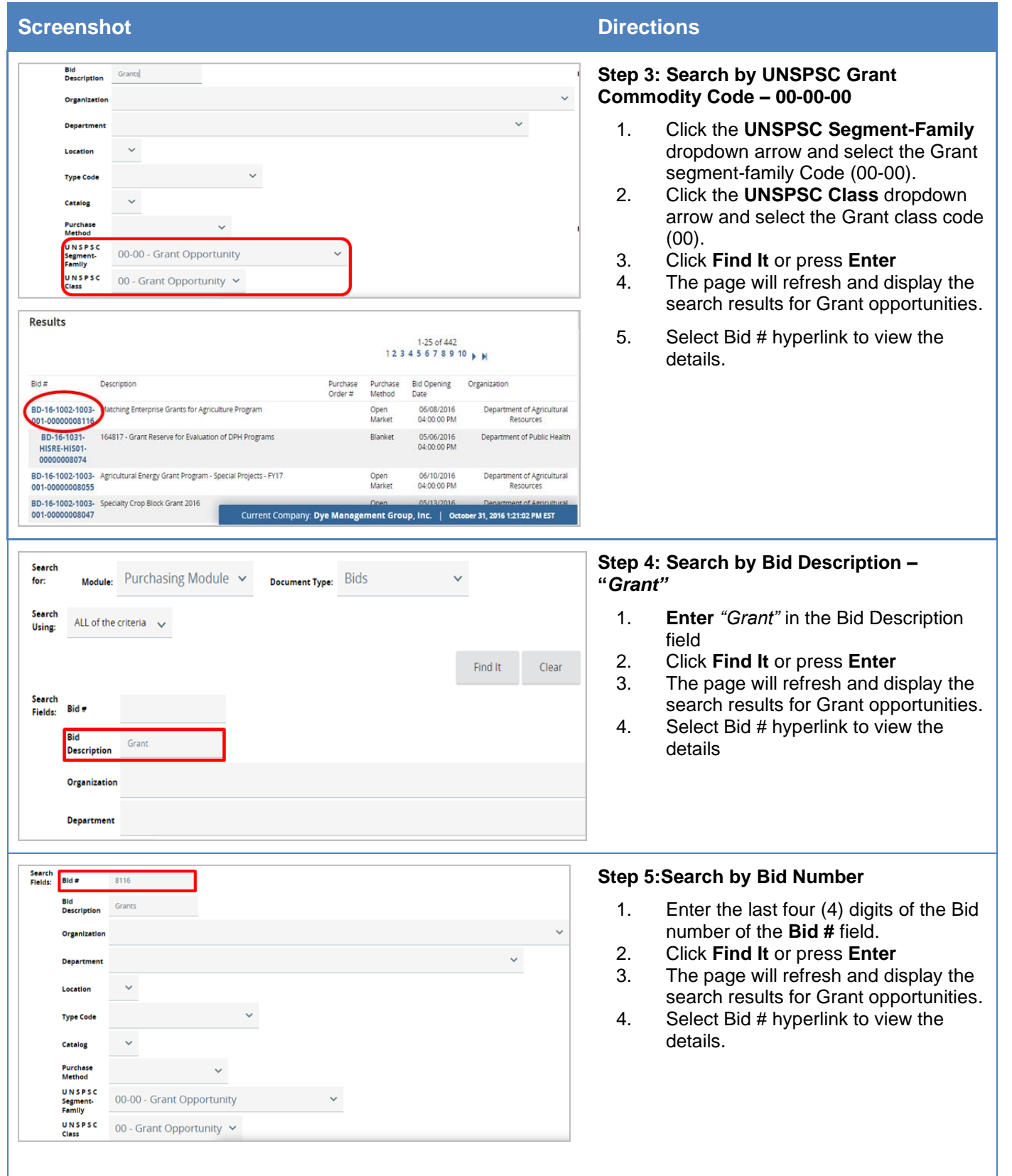

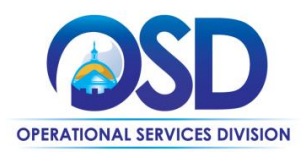

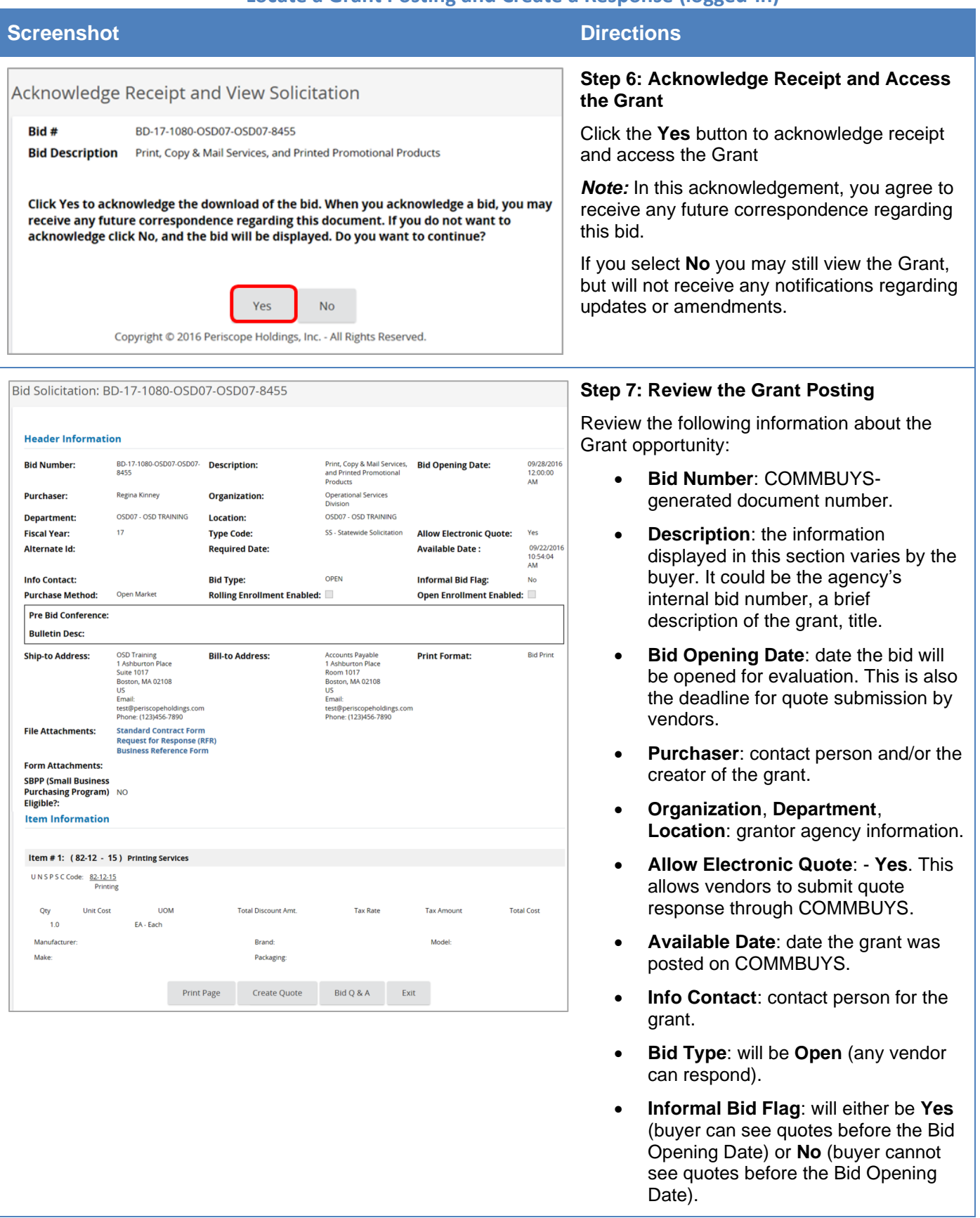

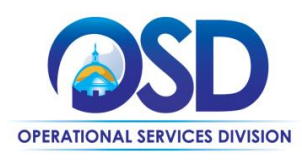

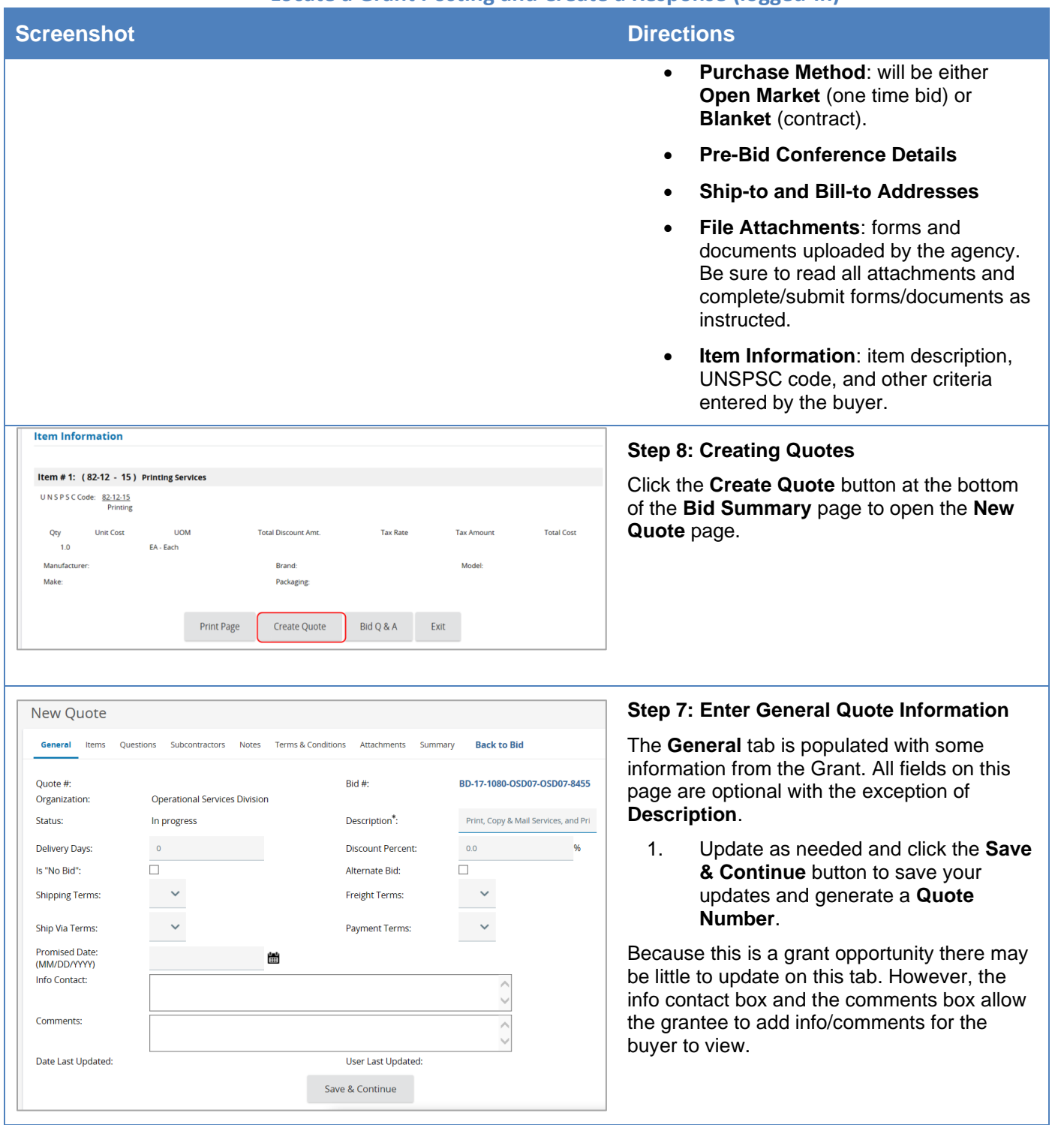

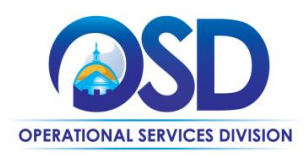

## **Locate a Grant Posting and Create a Response (logged-in)**

**Back to Bid** 

 $%$ 

BD-17-1080-OSD07-OSD07-8455

Print, Copy & Mail Services, and Pri

#### **Screenshot Directions**

**Quote Validation Errors** Terms & Conditions is not acknowledged.

**Quote Validation Warnings** Your quote has not been submitted.

Ouote #:

Status:

Organization:

**Delivery Days:** 

Is "No Bid":

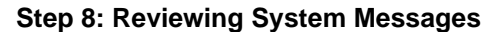

The page will refresh and display two (2) system messages and a **Quote Number**.

- 1. The following messages will be displayed:
- A red error message that reads: **Terms and Conditions are not acknowledged**. To resolve this, click on the **Terms & Conditions** tab to accept the terms.
- A yellow warning that reads: **Your quote has not been submitted**. No further action required to resolve this. This is an informational message.
- 2. Click on the **Items** tab to continue creating your quote.

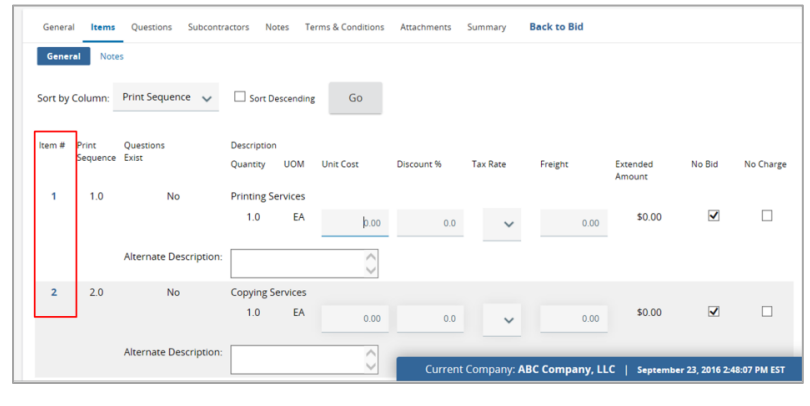

Quote QT-1080-OSD07-OSD07-15710 - ABC Company, LLC

OT-1080-OSD07-OSD07-15710

Operational Services Division

In progress

 $\alpha$ 

 $\Box$ 

General Items Questions Subcontractors Notes Terms & Conditions Attachments Summary

 $Bid#$ 

Description\*:

Alternate Bid:

**Discount Percent:** 

 $0.0$ 

 $\Box$ 

#### **Step 12: Items Tab**

The **Items** tab displays showing information about the requested items/services By default the **No Bid** box is checked.

- 1. Enter a **Unit Cost/ dollar value** or select the **No Charge** indicator, If item data is not required. (if you do not edit this tab it will default to "NO BID")
- 2. Input your quote information and click **Save & Continue**.

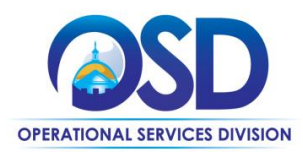

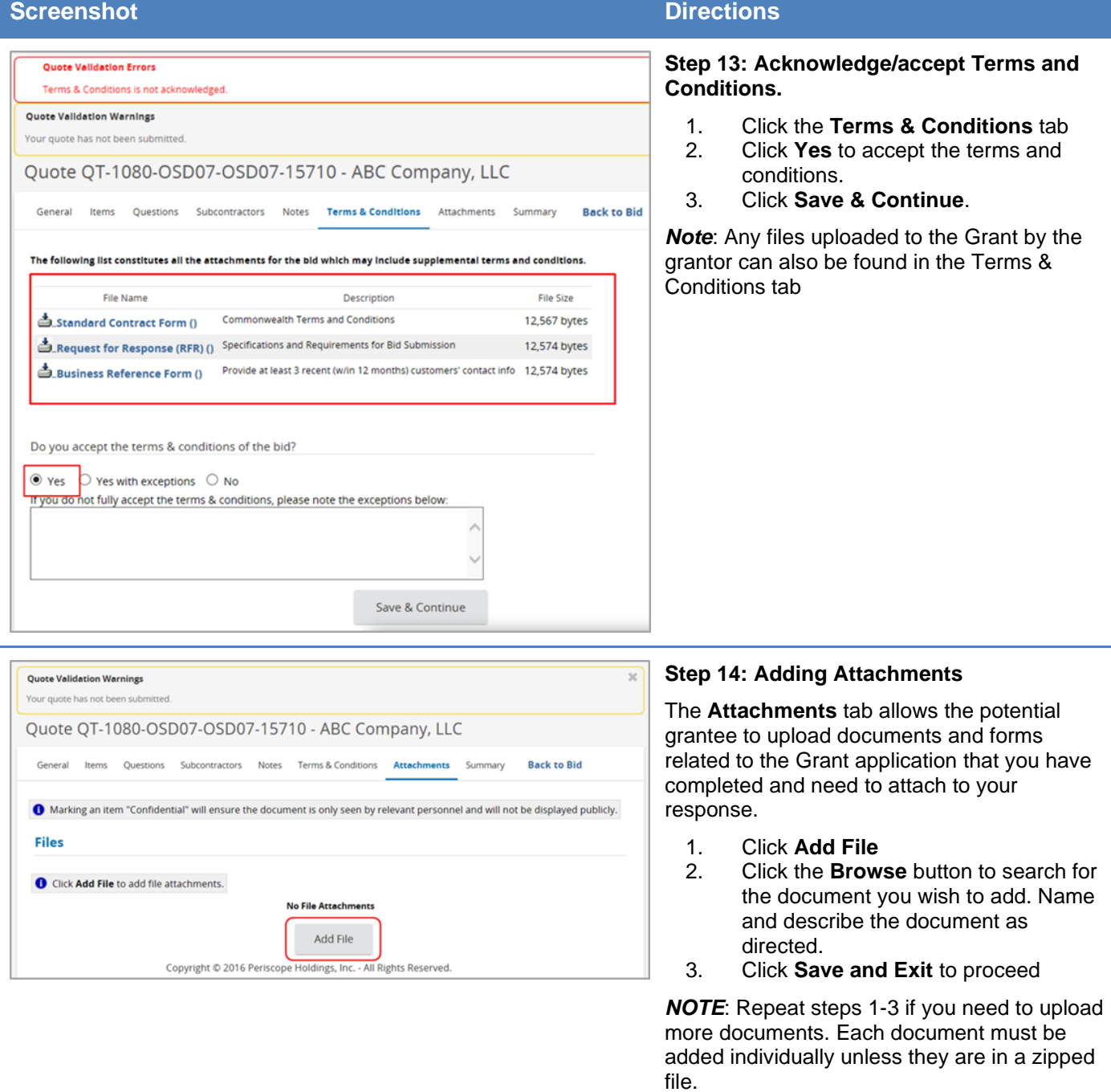

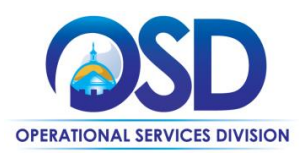

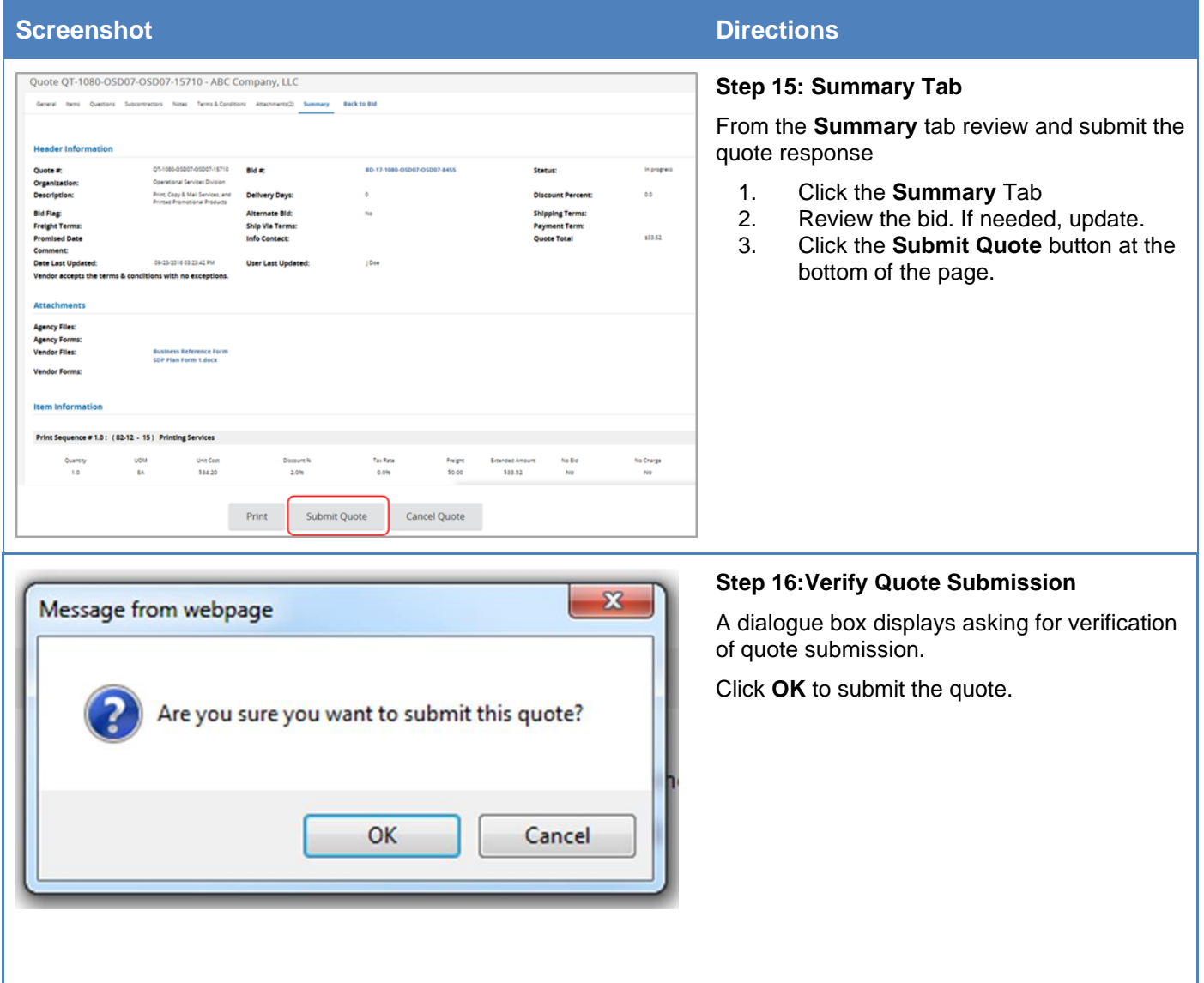

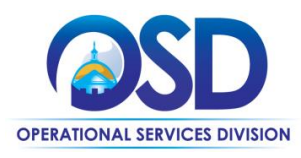

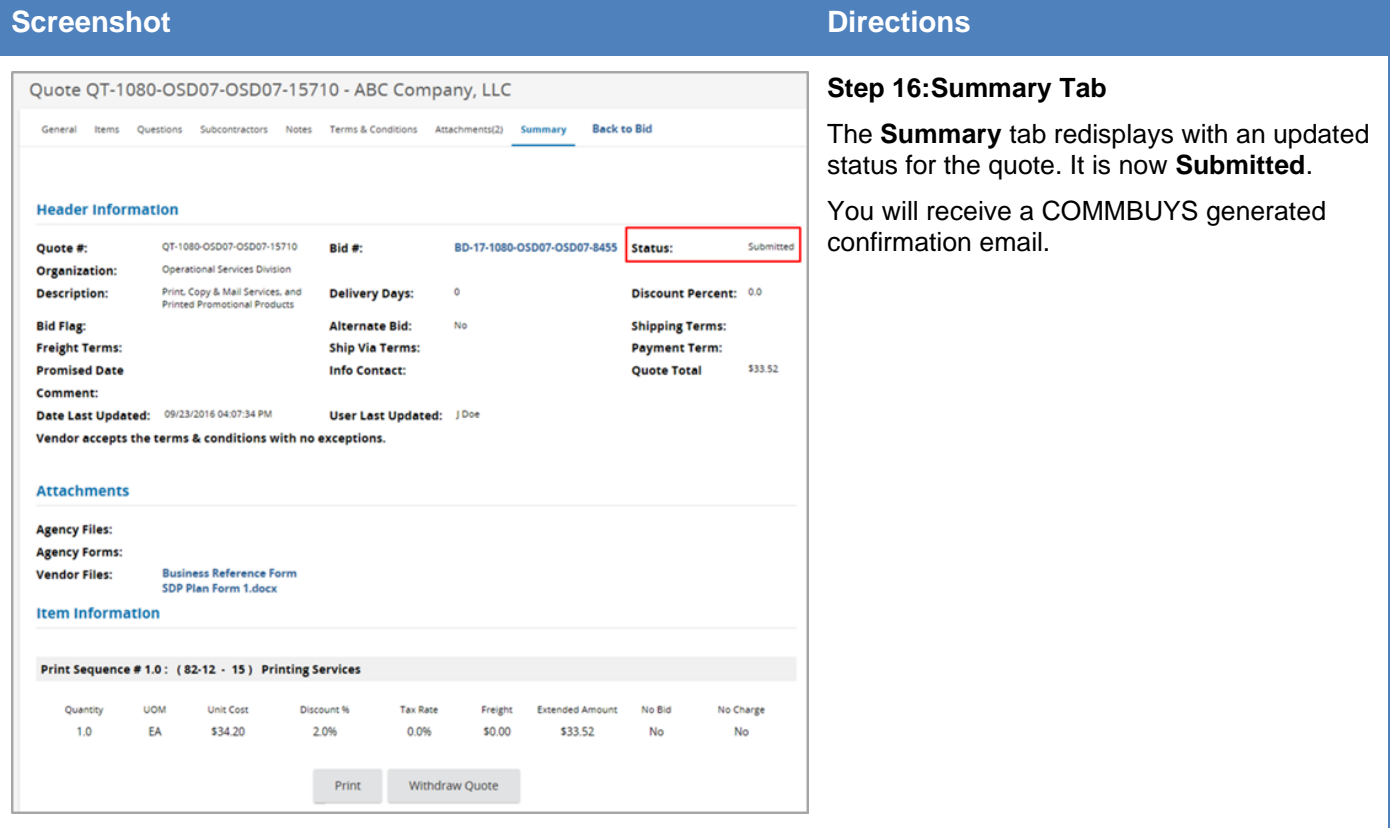